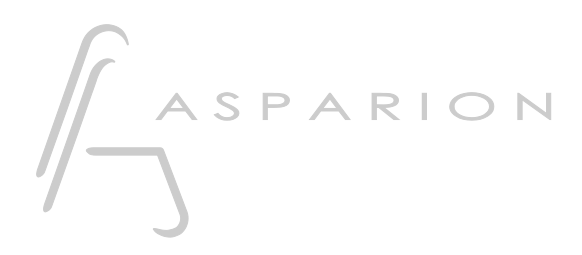

# Digital Performer

# D700

# Digital Performer

Dieser Leitfaden zeigt Ihnen, wie Sie den D700 in Digital Performer einrichten. Alle Bilder wurden aus Digital Performer 11 entnommen, sind aber auch für die meisten anderen Digital Performer Versionen zutreffend.

Alle erwähnten Dateien finden Sie auf dem USB-Stick, im Installationsordner des Asparion Configurators oder auf unserer Internetseite.

Sollten Probleme bezüglich des Leitfadens auftreten, kontaktieren Sie uns bitte über unsere Internetseite [www.asparion.de/contact](http://www.asparion.de/contact) und wir werden Ihnen unverzüglich weiterhelfen.

# Schritt 1:

- Wählen Sie das Digital Performer Preset Wie Sie ein Preset wählen, ist im Haupt-Handbuch beschrieben.

#### Schritt 2:

- Öffnen Sie Digital Performer  $\overline{a}$
- Wählen Sie Setup->Control Surface Setup...  $\overline{a}$

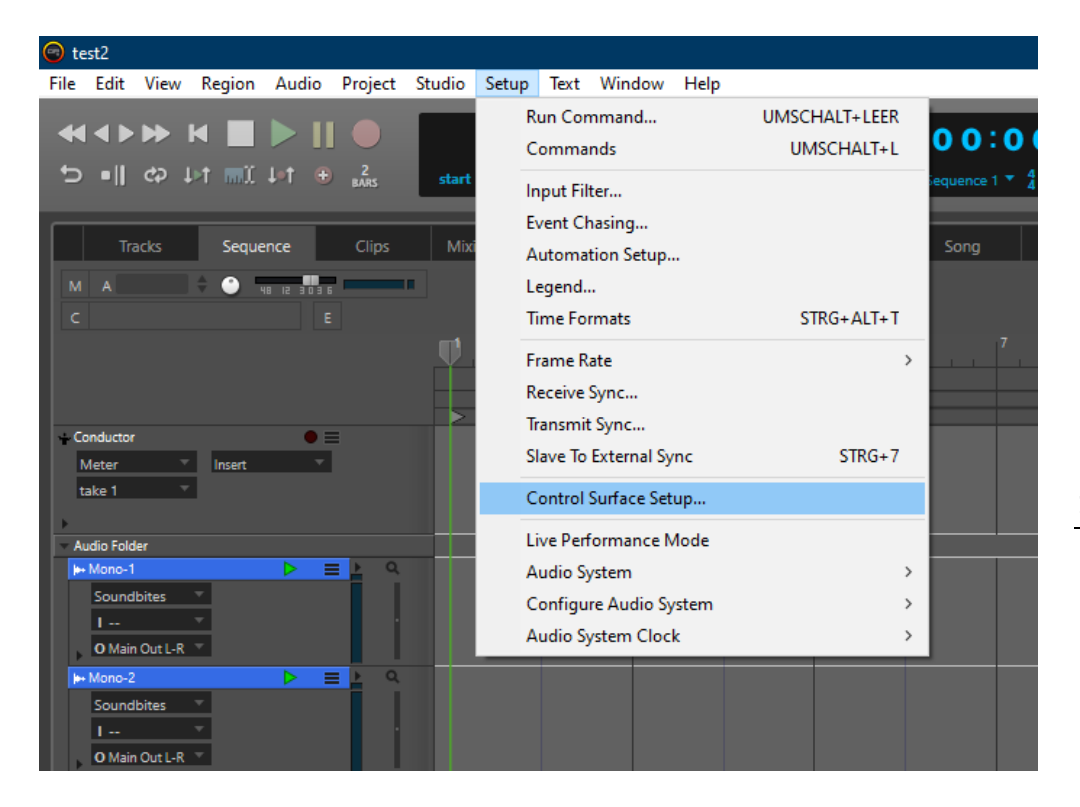

## Schritt 3:

- Klicken Sie auf das + Symbol und fügen Sie Mackie Control hinzu  $\Box$
- Wählen Sie Ein- und Ausgang wie hier gezeigt:  $\mathbb{Z}^2$

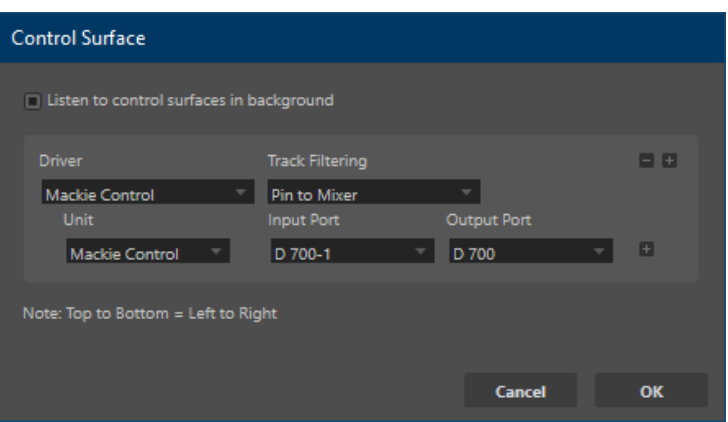

 $\overline{\mathbf{3}}$ 

# Schritt 4: (optional)

- Falls Sie mehr als eine Extension anschließen möchten, sollten Sie Schritt 3 wiederholen, dabei allerdings D700 (2) und Expander (XT) auswählen

Falls nur ein D700 angezeigt wird, sollten Sie die weiteren Extensions zuerst aktivieren. Wie Sie dies durchführen, wird im Haupt-Handbuch beschrieben.

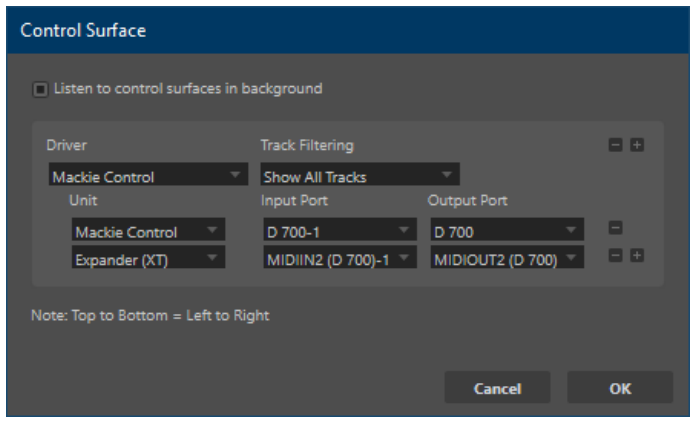

4

## Hinweise:

- Ein Doppelklick auf die Drehregler setzt Pan zurück
- Im Asparion Configurator können Sie die Funktion der einzelnen Tasten ändern. Z.B. die der Magic \* Taste
- Sie können den Encodern mit den Tasten Pan, Send und FX, Funktionen zuweisen. Alternativ können Sie die EQ-Taste drücken und danach einen der acht Encoder drücken um eine Funktion zu wählen. Die entsprechenden Funktionen sehen Sie im Display
- Weitere Hinweise finden Sie im Programm unter Help->Control Surfaces

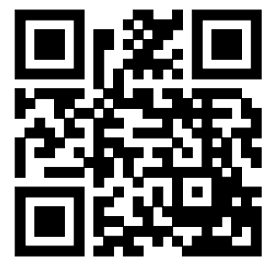

Für weitere Informationen besuchen Sie www.asparion.de